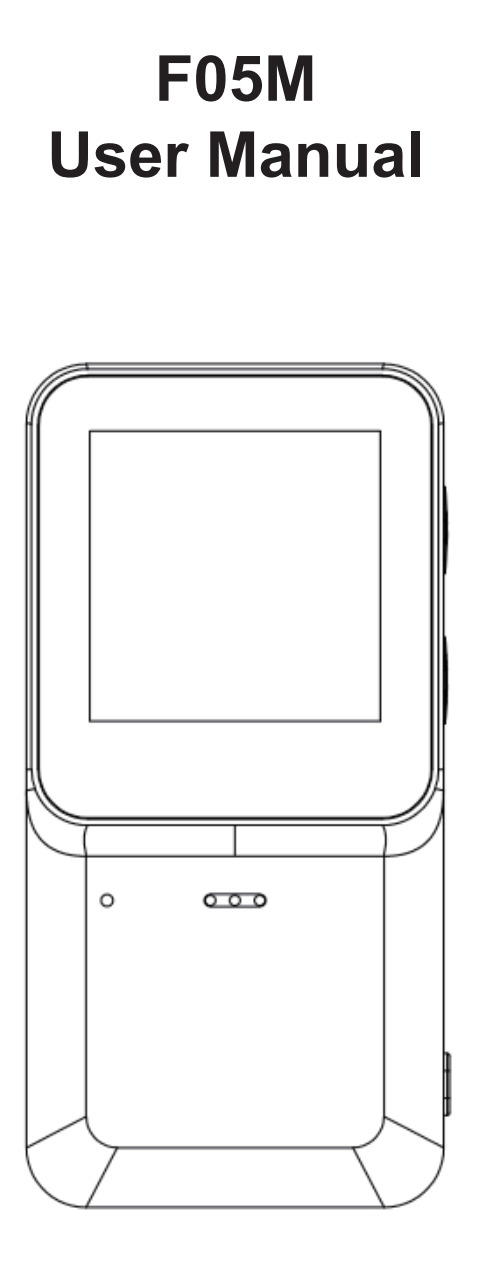

### **Contents**

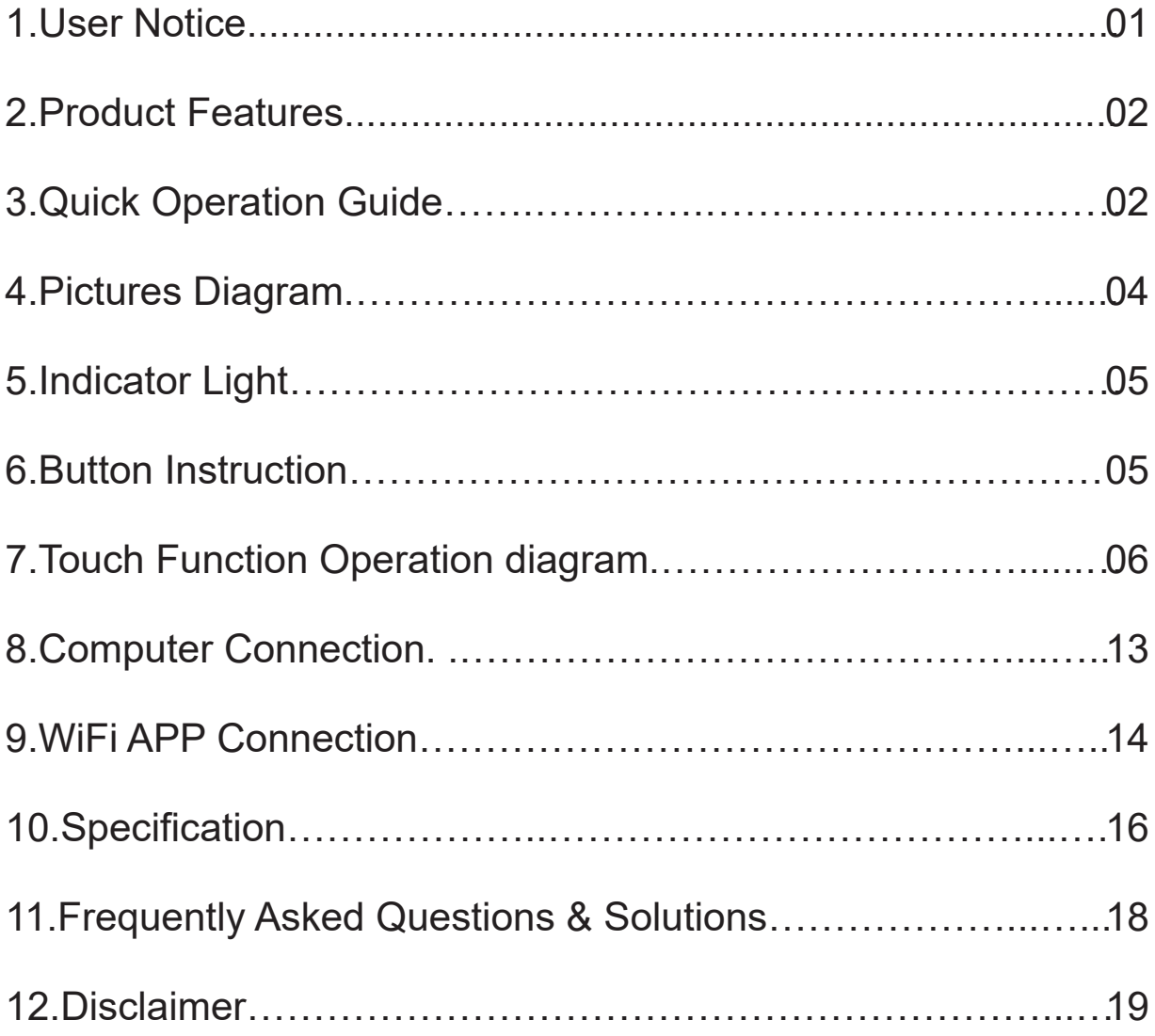

### **Sports DV User Manual**

#### **Forward**

Thank you for purchasing this camera. Please carefully read the manual before using, and keep it at a safe place for future reference.

The information covered in this use manual is based on the latest information at the time of its preparation. The screens, illustrations, etc. used in this manual are intended to provide a more detailed and intuitive explanation of the operation of the camera.

### **1.User Notice**

This camera is required to use a TF high speed card (multimedia memory card) of U3 or higher.

#### **Memory card instructions**

- For first time use, please format the memory card on this camera before using it.
- Please turn off camera before inserting or removing the memory card.
- If the memory card performance degradation, need to buy a new memory card. Please know that using the memory card multiple times will degrade its performance.
- The memory card is a precision electronic device. Do not bend the memory card and avoid falling or being stressed.
- Do not place the memory card in a strong electric or magnetic environment, such as near a speaker or television receiver.
- Do not use or leave the memory card in an overheated or under-cooled environment.
- Keep the memory card clean and avoid touching any liquid. If the memory card is touching the liquid, wipe it dry with a soft cloth.
- When the memory card is not in use, place it in the card sleeve. Notice:

Memory cards can become hot after being used for a long time. This situation is complete ly normal.

Recorded data may be damaged if the power is suddenly disconnected or the memory card is removed while recording, deleting (formatting) or reading.

### **2.Product Features**

>The waterproof design of this machine makes it convenient for you to take photos of exciting water sports. Equipped with waterproof housing, waterproof to 30 meters.

>Main screen 1.3 inches support touch>HD wide angle lens

 $\sim$ Support EIS

>Support WIFI

>Support Remote Control

>Ultra HD display to display and playback captured videos

>Support up to 128 G memory card

.5Xupports a variety of video recording formats 5K/4K/2.7K/1080P/720P

>Multiple shooting modes, support single shot or automatic shooting

### **3.Quick Operation Guide**

#### 3.1: Insert TF card

Press and hold the lock switch, push down to open the battery cover, and insert a TF card of U3 or above or higher speed brand with the front facing upward (camera is off). For first time use, please connect to a computer and format it.

Note: Please insert the TF card in the correct direction

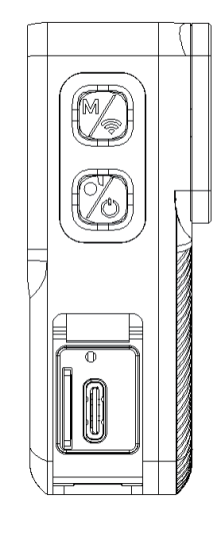

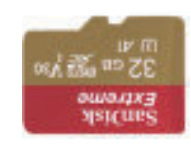

Recorded data may be damaged if the power is suddenly disconnected or the memory card is removed while recording, deleting (formatting) or reading.

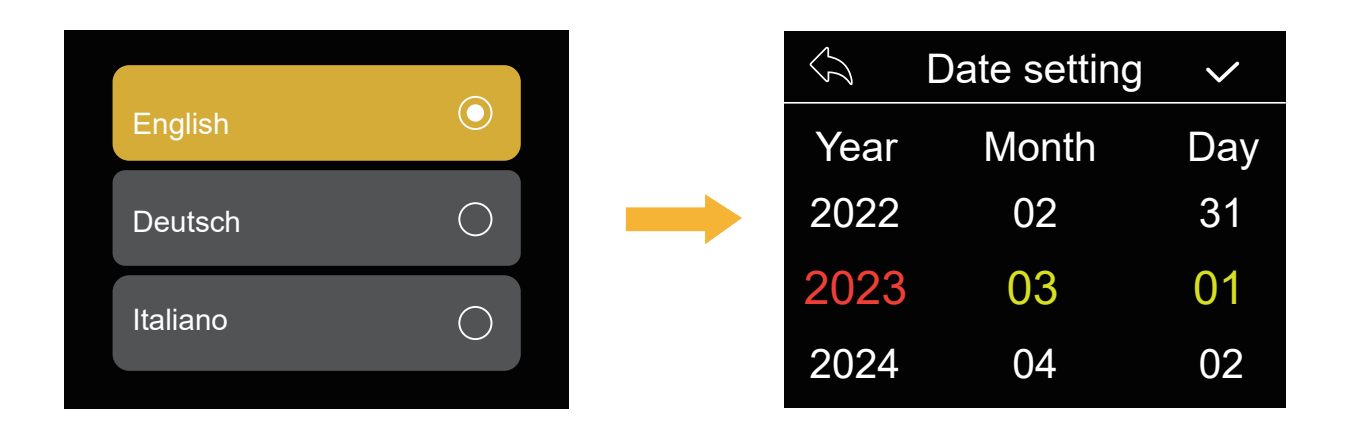

3.3;After setting the date and time format, enter the format memory card interface. After formatting is completed, enter the preview interface. Note: Be sure to format the memory card.

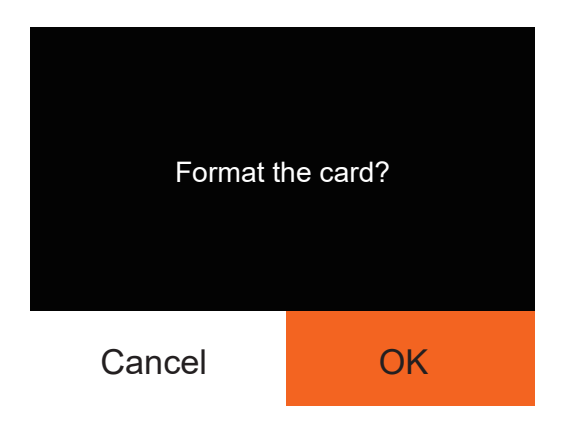

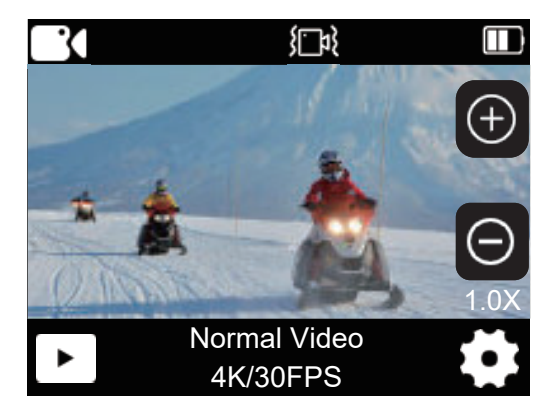

## **4.Pictures Diagram**

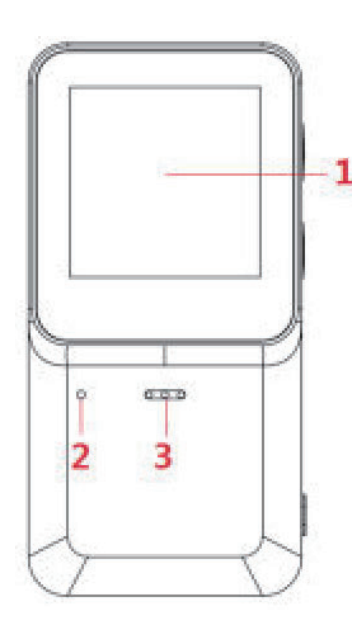

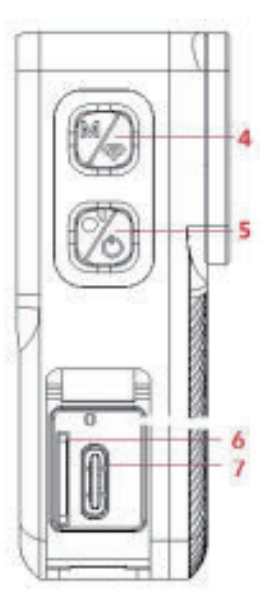

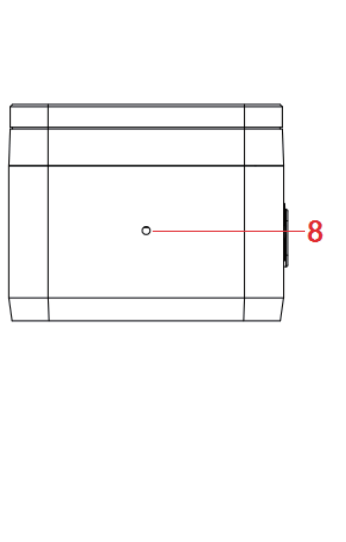

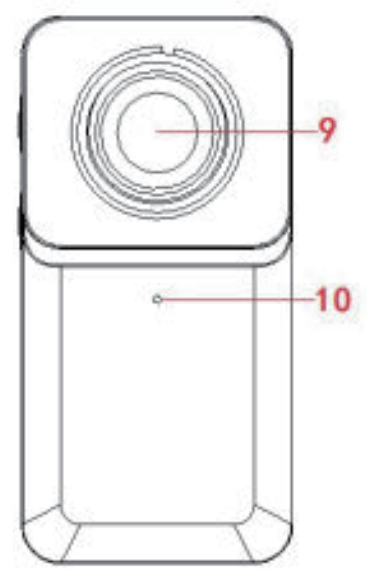

- 、Display
- 、Charging Indicator
- 、Speaker
- 04、Menu/WIFI Button
- 05、Power /Confirm Button
- 、TF Card
- 07、TYPE-C Interface
- 、Microphone
- 、Lens
- 、Working Indicator

# **5.Indicator Light**

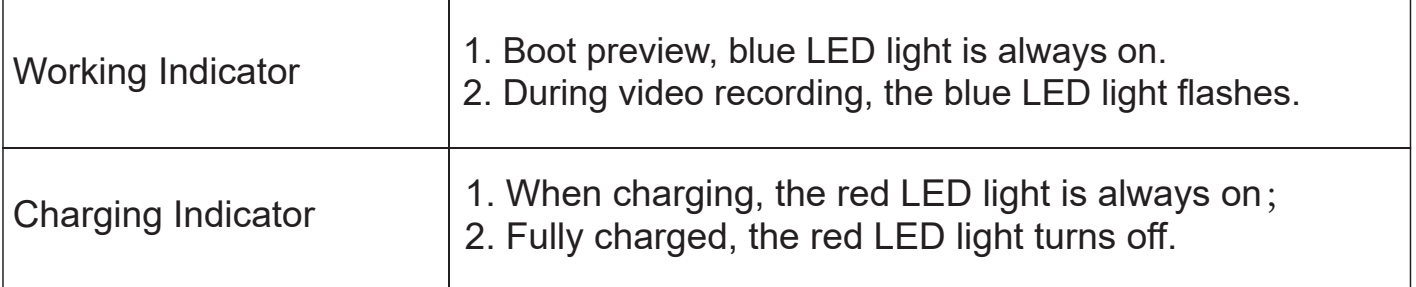

## **6.Button Instruction**

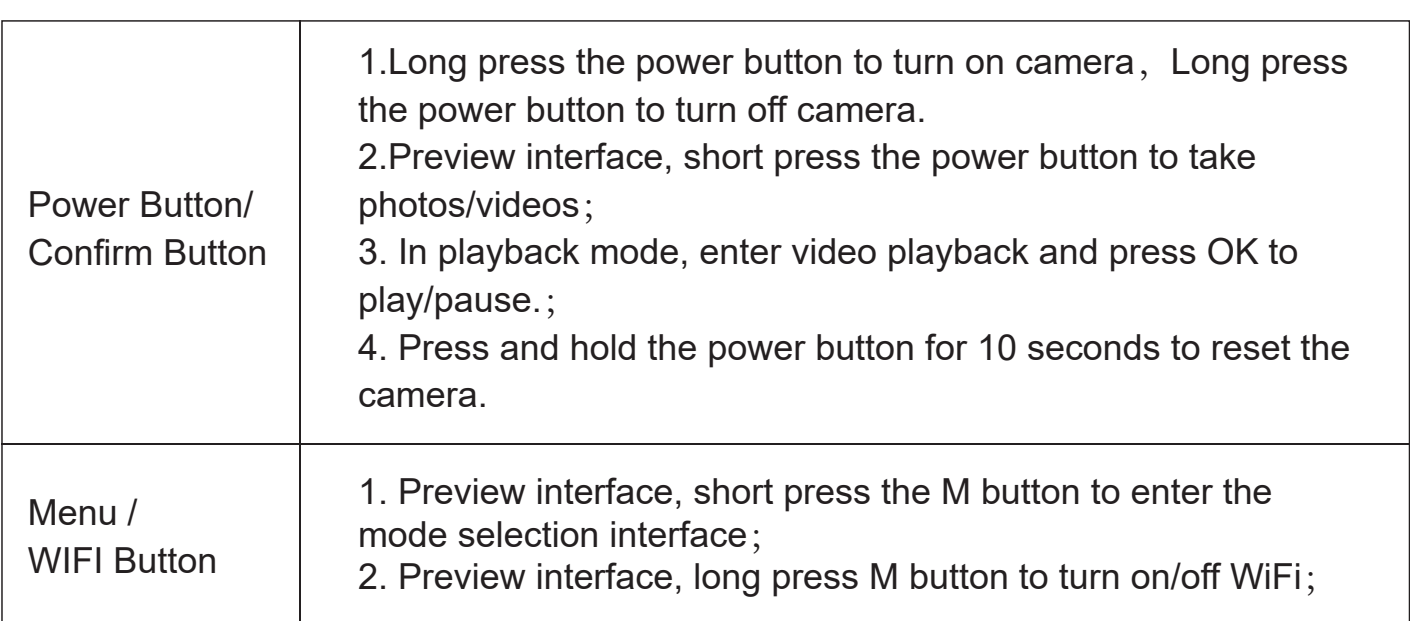

### **7.Touch Function Operation diagram**

#### **7.1 Shortcut button mode**

7.1.1Video preview mode, touch the middle of the screen and slide the screen left or right to switch the video/photo mode for video or photo operations.

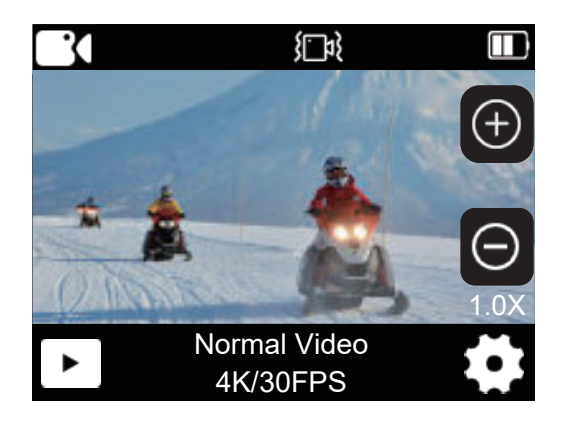

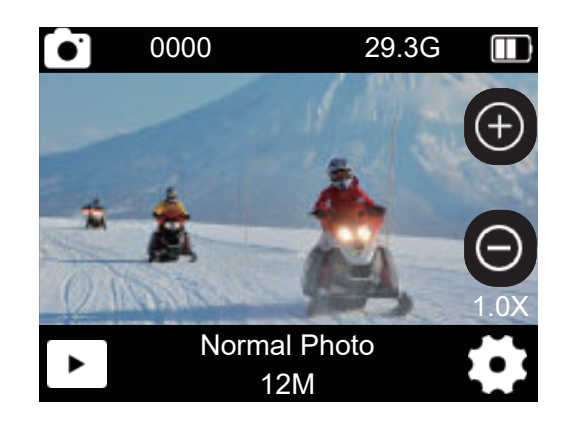

7.1.2Preview mode interface, slide the screen from top to bottom to open the shortcut, WiFi icon: Click to open WiFi and connect to mobile APP to control the camera,Shut down icon: Click to shut down the camera, Screen lock: Click the screen lock icon to lock the camera screen touch function.

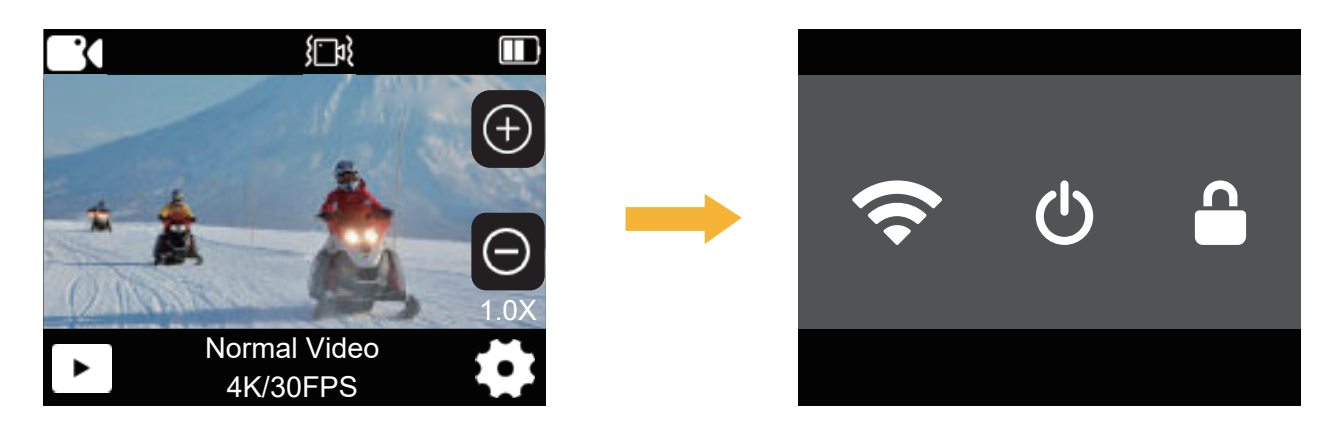

### **7.2Recording mode**:

7.2.1 Boot into the video preview interface

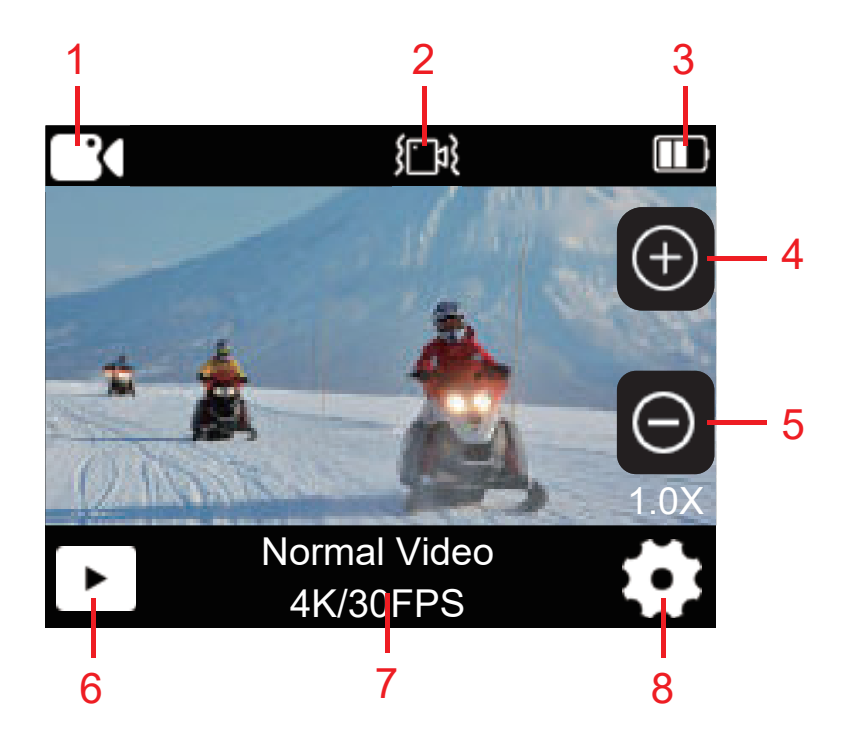

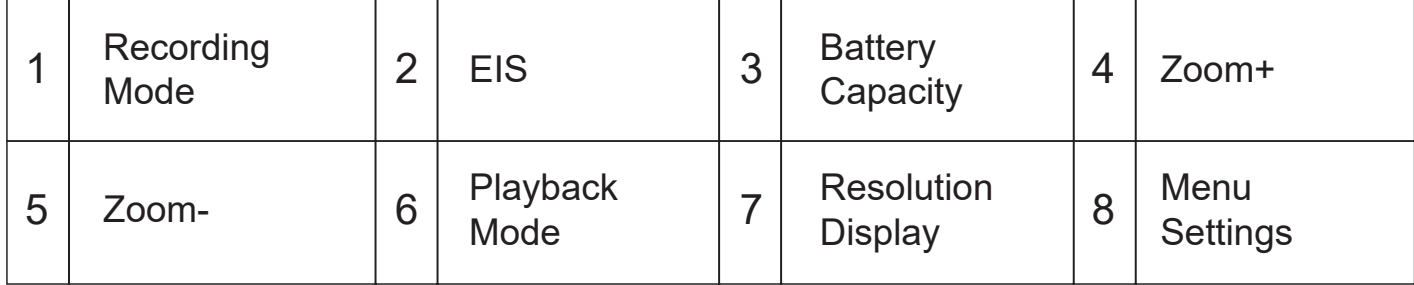

7.2.2 Turn on the camera and enter the preview interface, which is the default recording mode. Short press the mode button or click the recording resolution to enter the mode selection interface. You can select other modes.

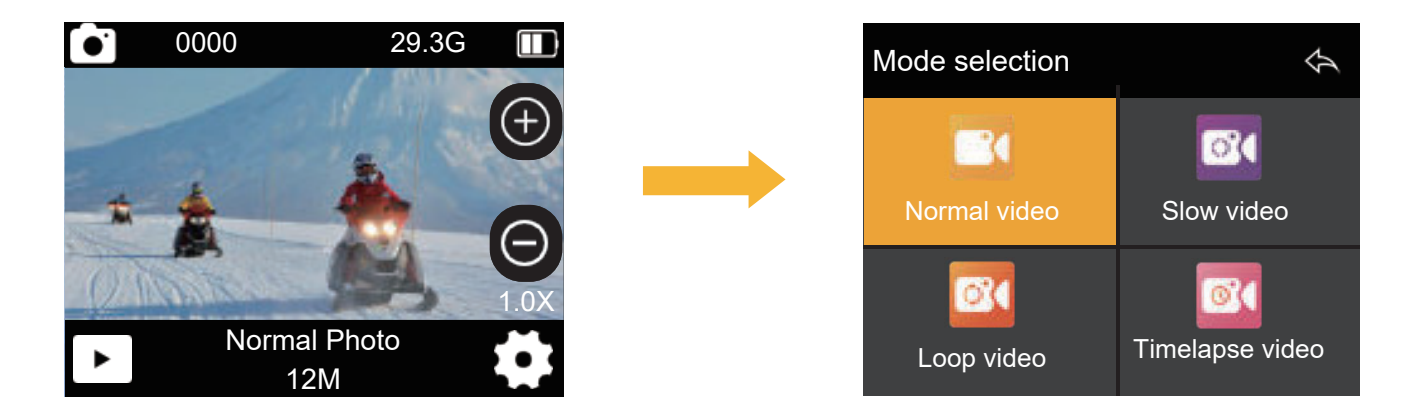

7.2.3 Turn on the camera and enter the preview interface, which is the default recording mode. Click the menu settings to set parameters such as resolution/anti-shake/restore to factory settings/system settings.

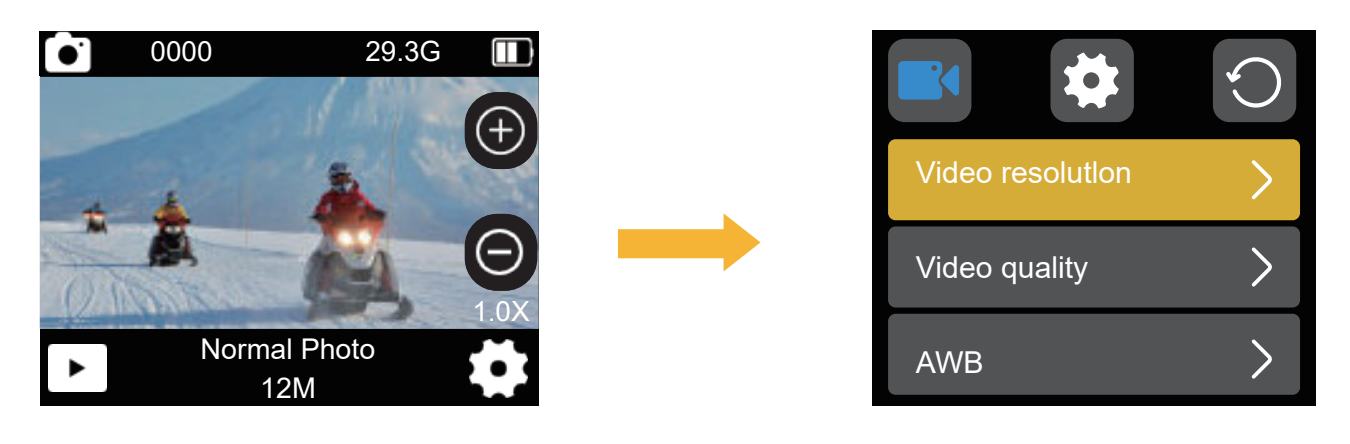

08

#### **7.3Photo Mode**:

7.3.1Photo preview interface

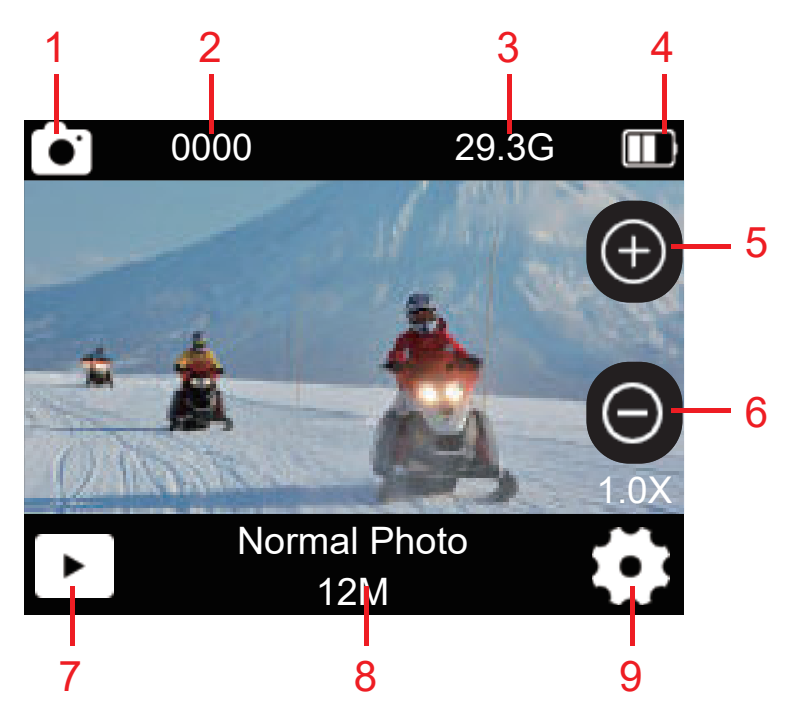

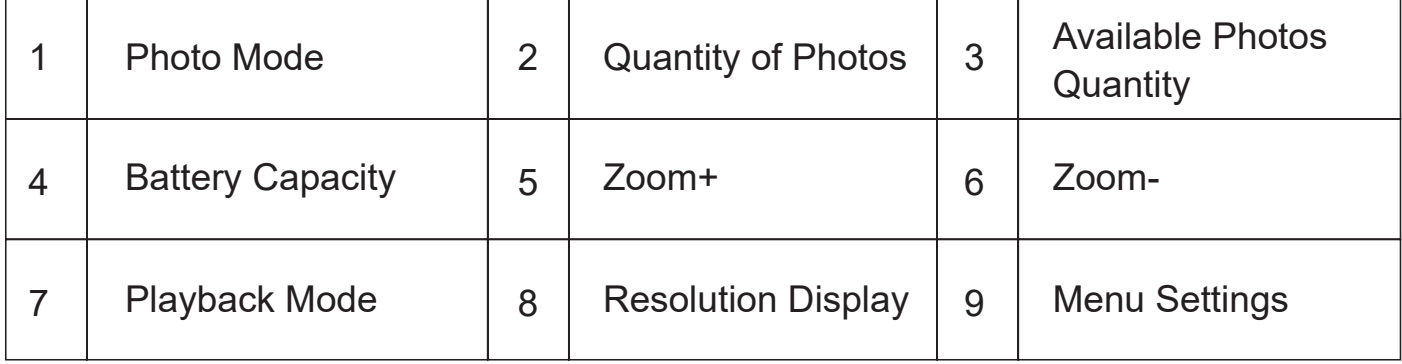

7.3.2 In photo mode, short press the mode button or click the photo resolution to enter the mode selection interface, where you can select other modes.

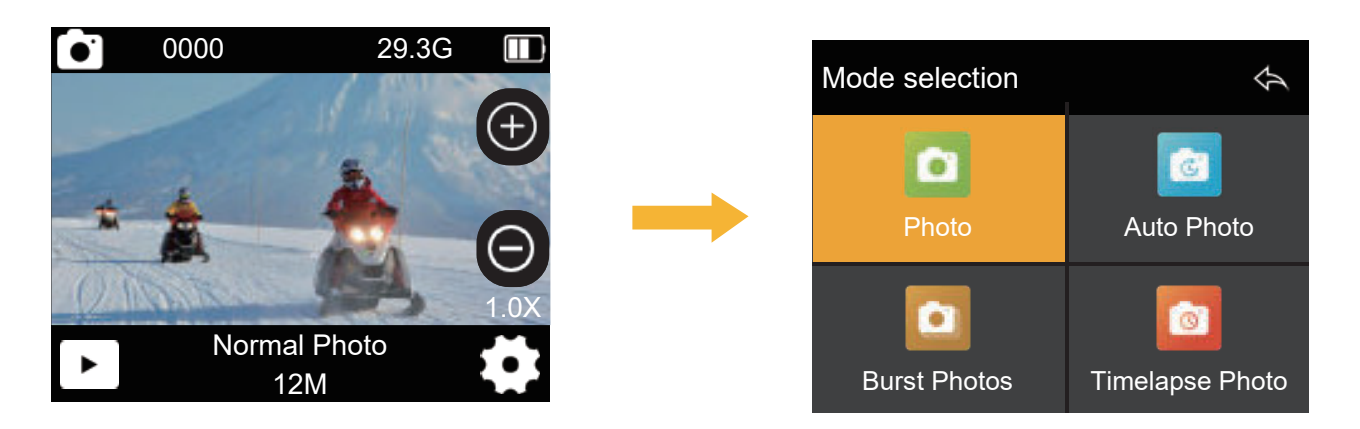

7.3.3In photo mode, click Menu Settings to set resolution/factory reset/system settings and other parameters.

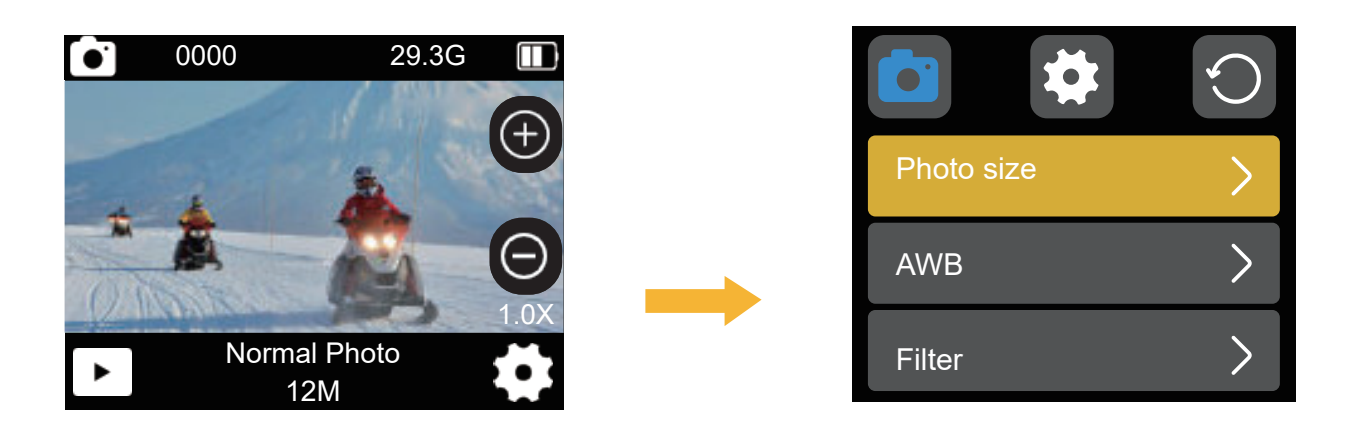

#### **7.4 Playback Mode**

7.4.1Click the album icon in the preview interface to enter the playback interface, and you can choose to view any video/photo file. 3

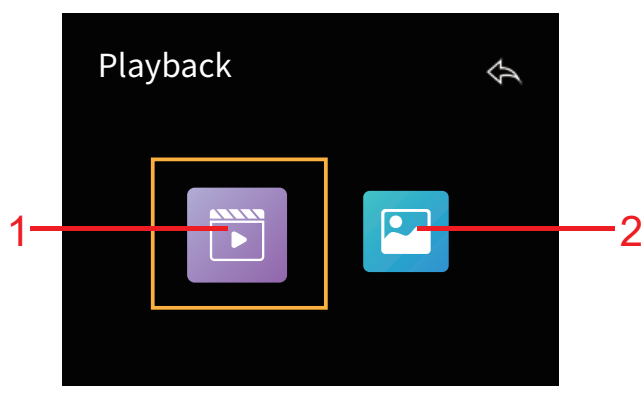

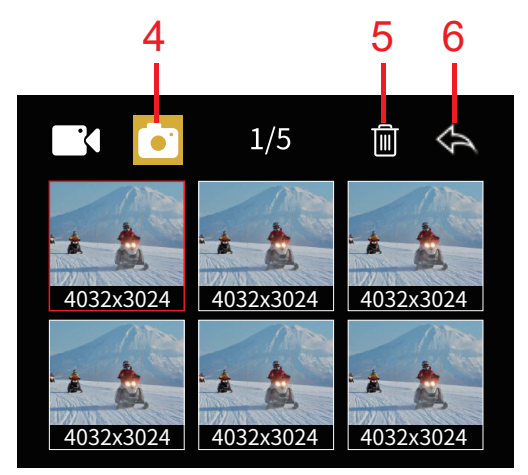

**Picture playback preview interface** 

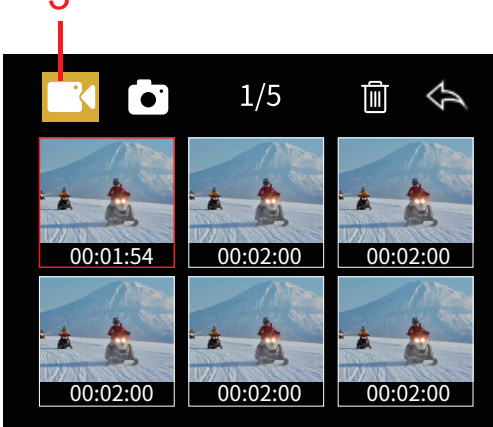

**Playback Interface Video playback preview interface**

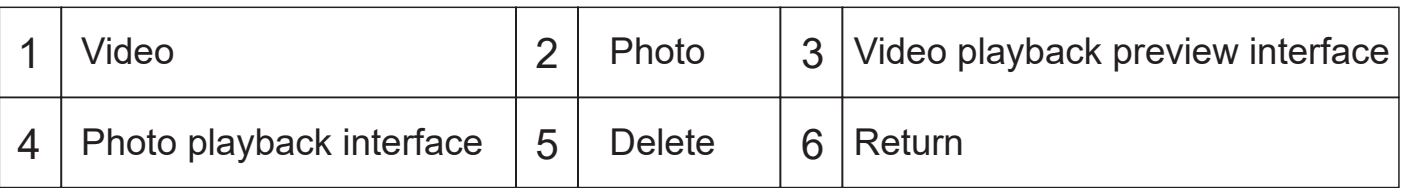

7.4.2Deletion steps by touch screen operation: In the "Video Playback Preview Interface", touch and click no to pop up the "Delete Interface" as shown below, delete current/delete all/cancel;

Delete current, you can delete the currently selected pictures or videos in the camera memory card.

Delete all. If you are currently in photo mode, click **the readel conducts** all pictures...

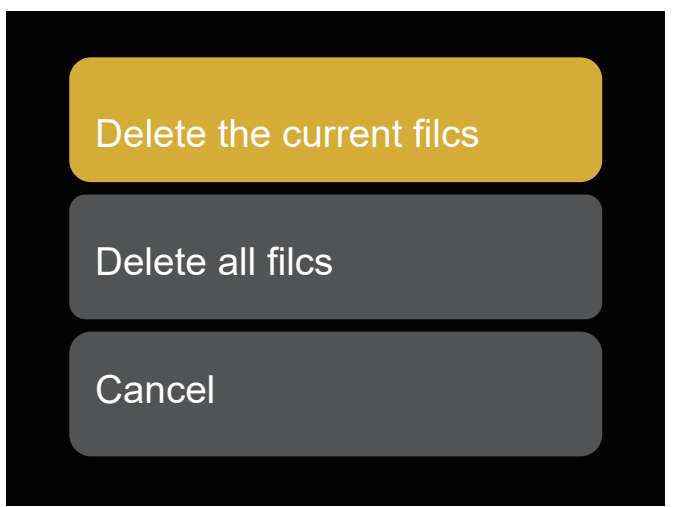

**Delete interface**

### **8.Computer Connection**

Connect the camera to the computer and select the camera mode (USB memory/USB camera/working mode/charging mode)

USB storage: After entering the removable disk mode, a removable disk will be added in the "My Computer" window. The photos or videos taken are stored in the "DCIM\100MEDIA" directory in the removable disk. You can enter this directory to copy file to your computer's hard drive.

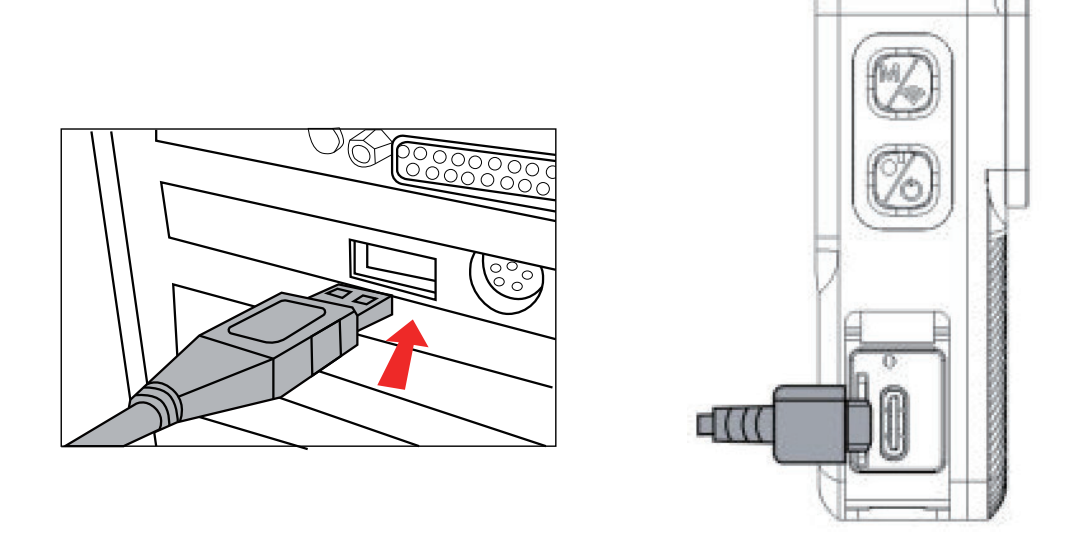

 $\mathcal{L}$ . Notice: Note: Do not disconnect the USB connection during the download of the file.

The memory card cannot be inserted or removed during USB connection to avoid data loss.

### **9.WIFI APP Connection**

Before using the wifi function, please install the "SupCam Pro" APP on your smartphone or tablet device.

9.1 For Android smartphones, please search "SupCam Pro" on Google Play to download and install it., For IOS smart phone, Please downloaded from app store by searching"SupCam Pro".

9.2 You can also scan the following QR code with your mobile phone to download:

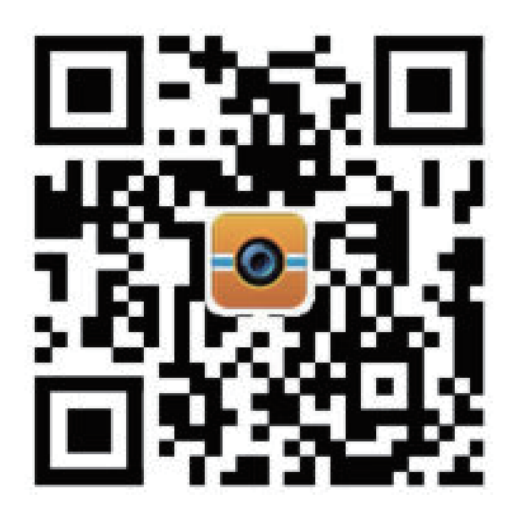

Android / IOS

9.3 WIFI Connection steps::

1.After the camera is turned on, long press the WIFI button to turn on WIFI, and "WIFI waiting/APP download QR code/Connect QR code" will appear on the camera screen (see the picture below for details).

2.Manual connection: Open the WiFi connection on the phone, search for the WIFI name "ActionCam\_\*\*\*", the original password: 12345678, Click on the "SupCam Pro" APP to enter the preview interface.

3.Scan code to connect: Open the APP "SupCam Pro". Click "Scan QR code to connect" and scan the QR code on the right side of the camera. You will automatically enter the APP preview interface without entering a password (different mobile phone systems will have subtle differences).

4. After successful connection, you can perform video recording/photography/file playback/download/delete/settings and other operations on the APP page.

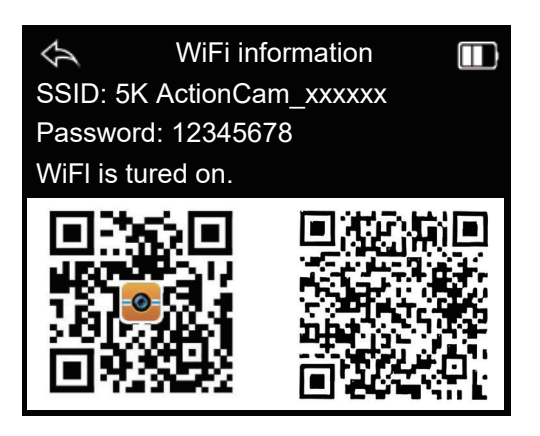

WIFI is turned on but not connected WIFI connected icon

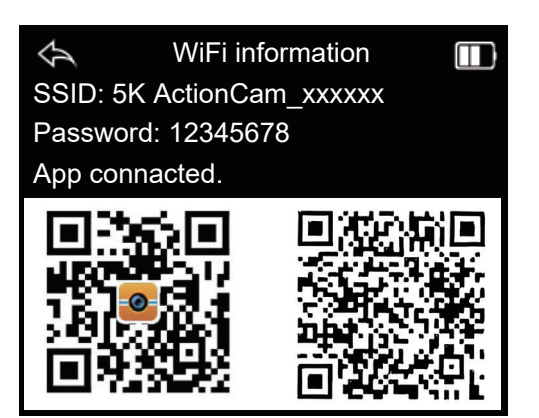

15

# **10.Specification**

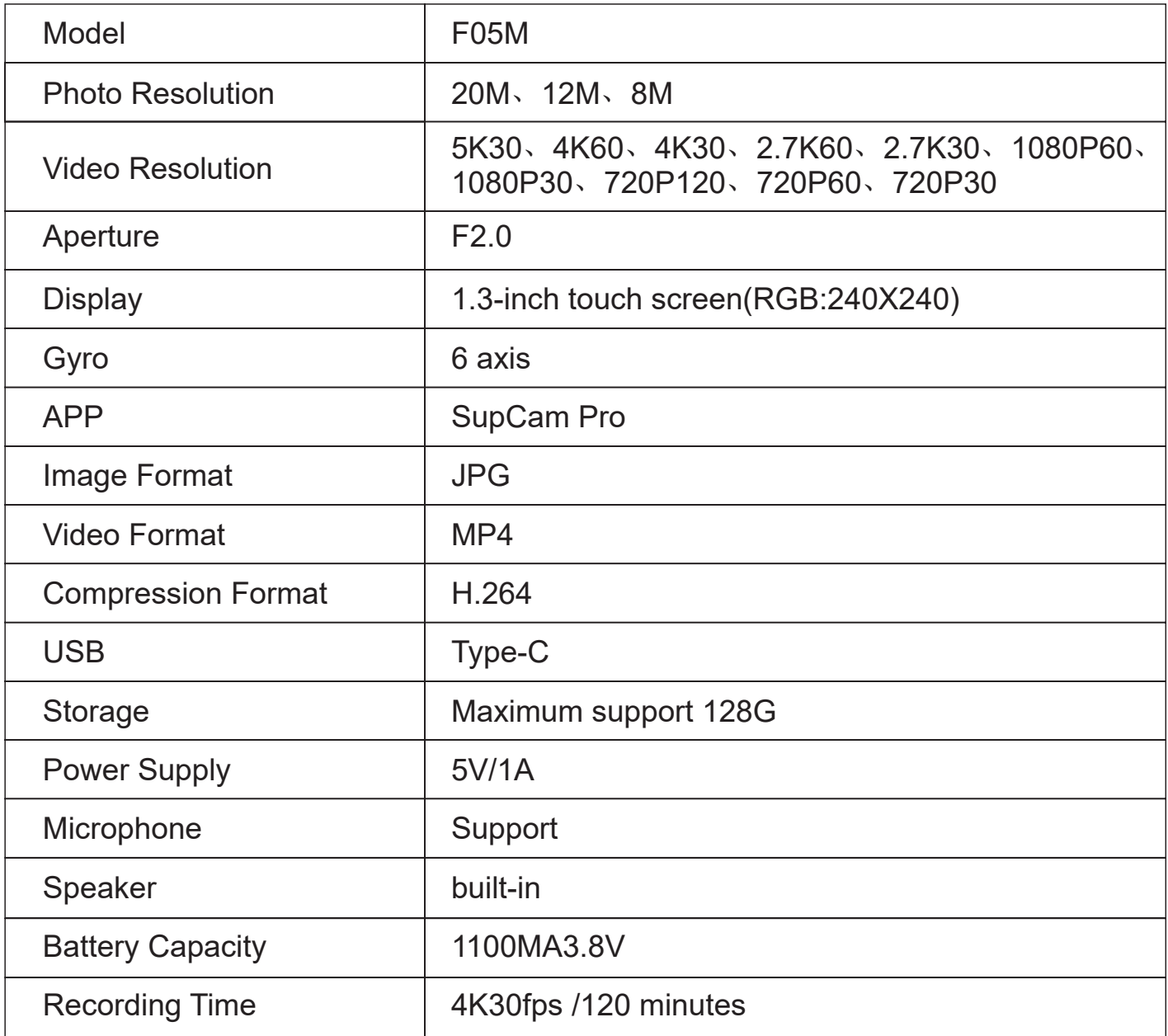

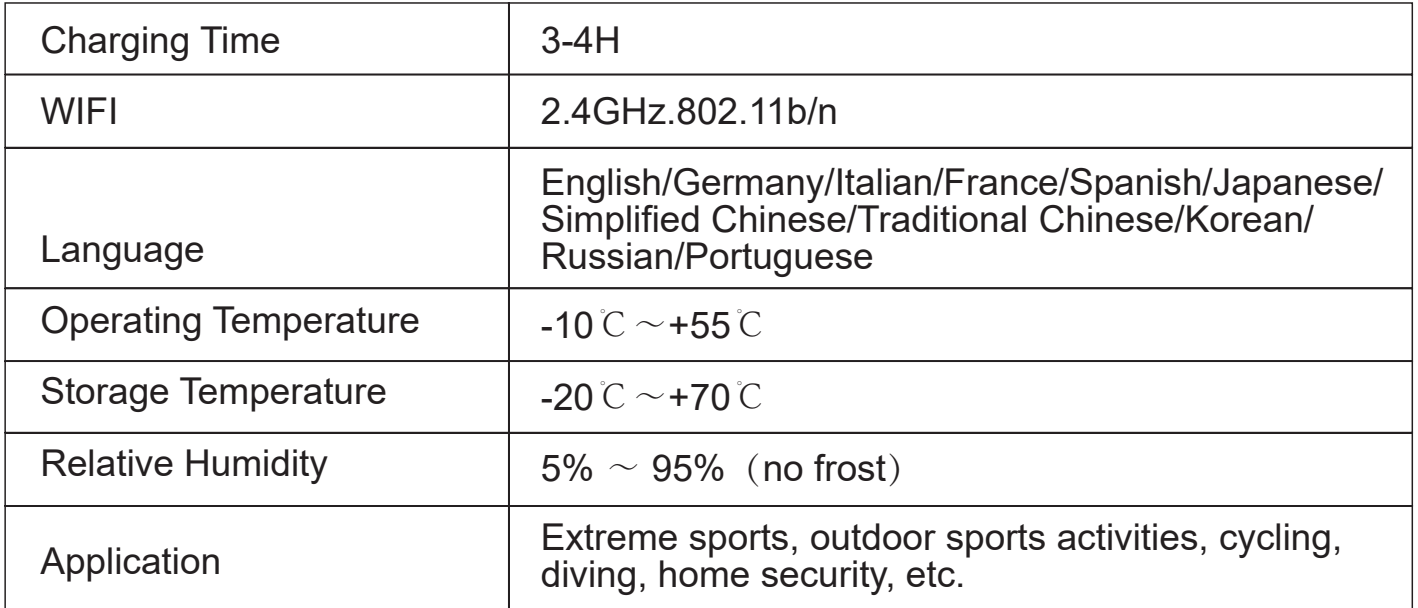

# **11.Frequently Asked Questions & Solutions**

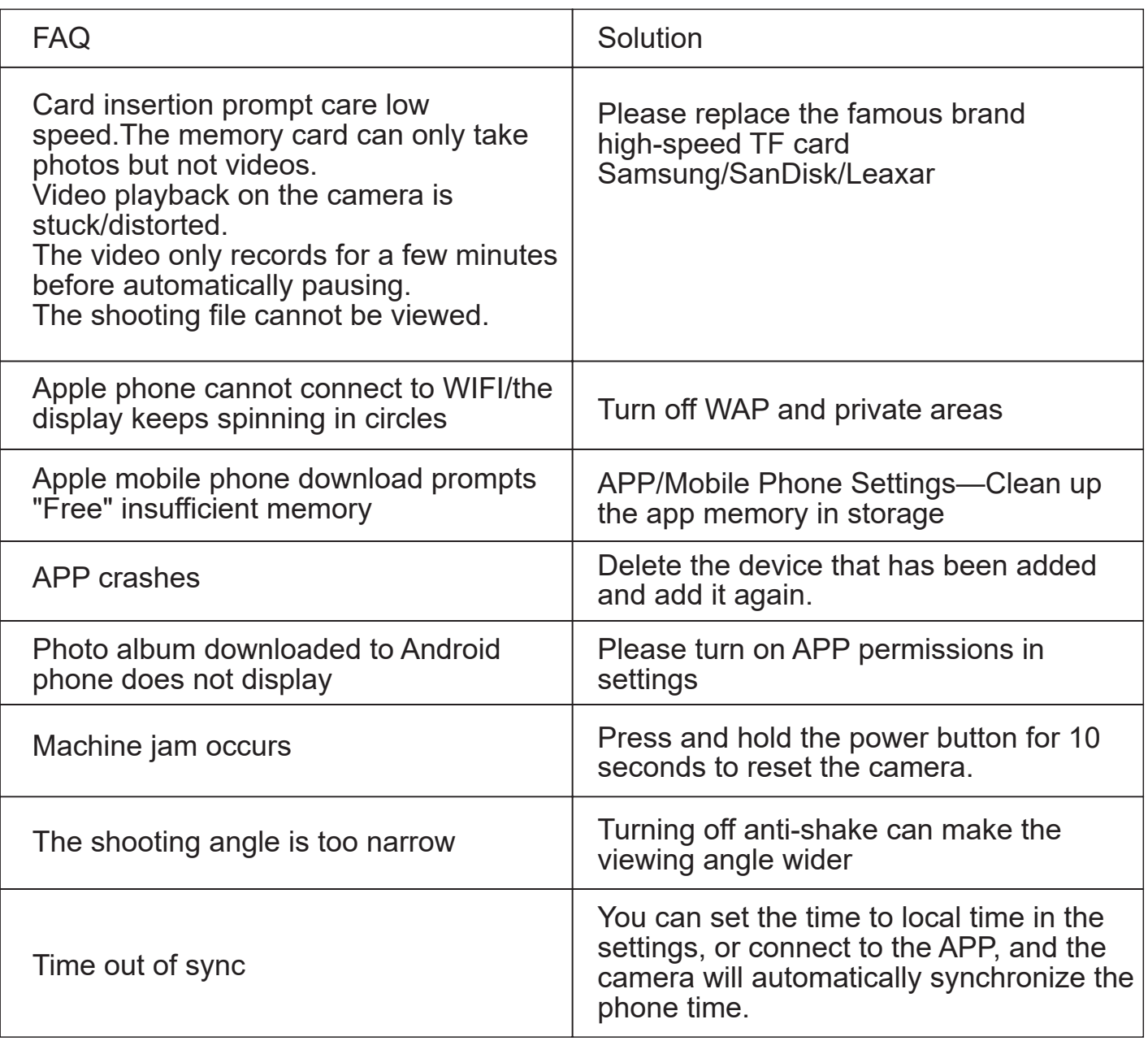

### **12.Disclaimer**

12.1; Product design specifications are based on the latest information at the time of writing this manual. They are subject to change without prior notice. Please refer to the actual camera.

12.2; The factory is not responsible for any damage caused by improper use.

12.3; Disassembly of the device without permission is strictly prohibited. If the device

is disassembled without permission, the factory will not bear any responsibility.

#### **FCC Statement**

This equipment has been tested and found to comply with the limits for a Class B digital device, pursuant to part 15 of the FCC Rules. These limits are designed to provide reasonable protection against harmful interference in a residential installation. This equipment generates, uses and can radiate radio frequency energy and, if not installed and used in accordance with the instructions, may cause harmful interference to radio communications. However, there is no guarantee that interference will not occur in a particular installation. If this equipment does cause harmful interference to radio or television reception, which can be determined by turning the equipment off and on, the user is encouraged to try to correct the interference by one or more of the following measures:

- Reorient or relocate the receiving antenna.
- Increase the separation between the equipment and receiver.
- Connect the equipment into an outlet on a circuit different from that to which the receiver is connected.
- Consult the dealer or an experienced radio/TV technician for help.

Caution: Any changes or modifications to this device not explicitly approved by manufacturer could void your authority to operate this equipment.

This device complies with part 15 of the FCC Rules. Operation is subject to the following two conditions: (1) This device may not cause harmful interference, and (2) this device must accept any interference received, including interference that may cause undesired operation.

#### RF Exposure Information

The device has been evaluated to meet general RF exposure requirement.

The device can be used in portable exposure condition, compliance with exposure requirements.